# Procedure for loading CAC file into Camera

P2 equipments :

AJ-HPX3000,AJ-HPX3100,AJ-HPX2700,AJ-HPX3700 series, AJ-PX5100, AJ-PX5000G /PX2300 series,

AJ-PX800 series, AU-V23HS1 series

System Camera :

AK-HC3800 series (including AK-HC2500MC), AK-HC5000 series

1. Flow

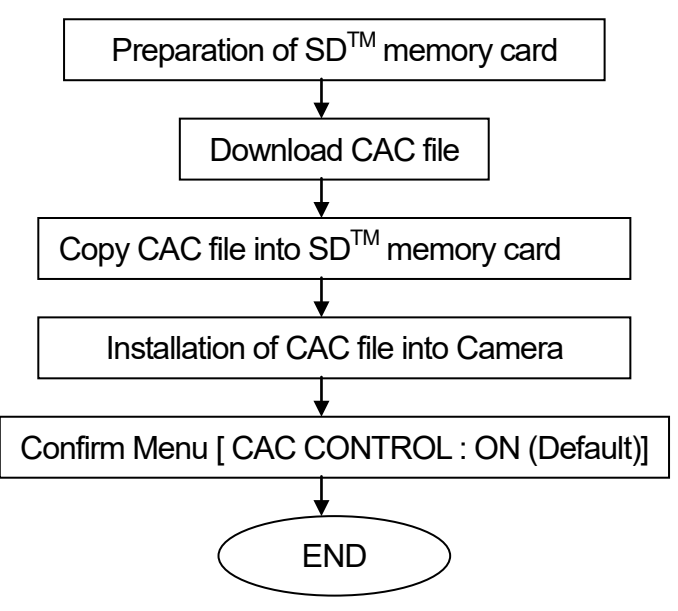

## 2. Installation Procedure

2-1. Preparation of SD<sup>™</sup> memory card (• SD, SDHC, and SDXC Logos are trademarks of SD-3C, LLC.)

1. An SD memory card or SDHC memory card is required.(Besides, the SDXC memory card is available with the AJ-PX5100, AJ-PX5000 / 2300 ,AJ-PX800, AU-V23HS1 series). When a miniSD card or miniSDHC card is used in this unit, please install a card into the adaptor before using it. The unit will not work properly if only the card adaptor is inserted. We recommend the SD memory card made by Panasonic to be used.

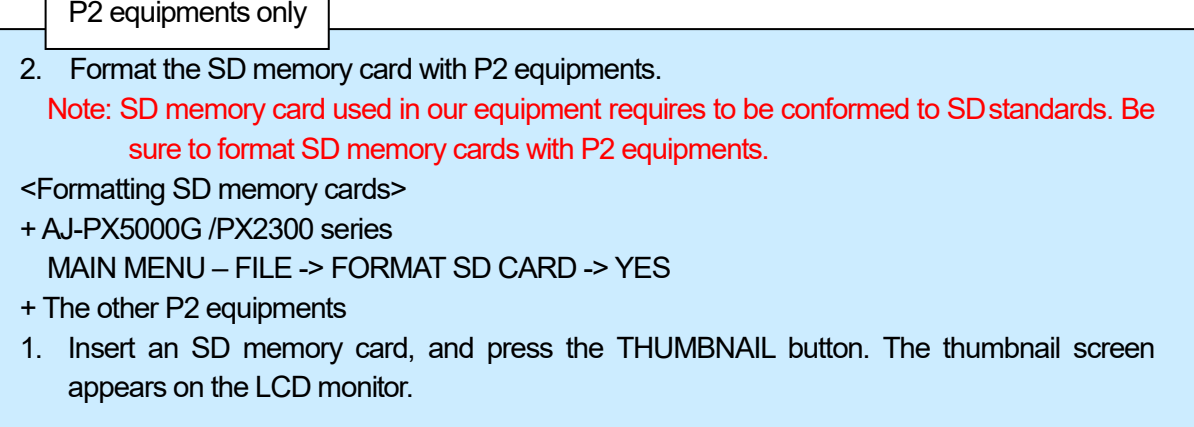

2. Press the THUMBNAIL MENU button, and select "OPERATION"  $\rightarrow$  "FORMAT" from the thumbnail menu. Select "SD CARD" on the following screen. Select "EXIT" if formatting is not required.

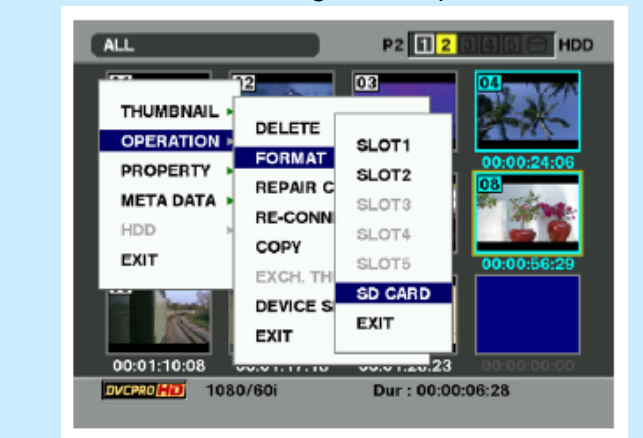

3. The following screen appears. Select "YES" by using the cursor button and the SET button.

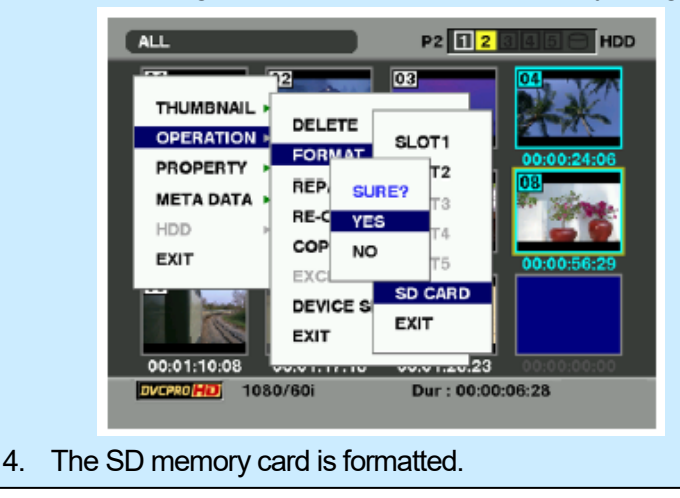

- 2-2. Download CAC file
- 1. Download the required CAC file from the CAC operation table in support website into your PC.
- 2. Extract the downloaded Zip file "VSI\*\*\*\*.zip" at any folder in the PC. After extracting the zip file, CAC data file "\*\*\*\*\*\*\*\*\*.ABR" is in the following folder. ¥vsi\*\*\*\*¥private¥meigroup¥pavcn¥sbg¥p2sd¥\*\*\*\*\*\*\*\*\*\*\*\*\*.ABR

## 2-3. Copy CAC file into SD memory card

- 1. Insert a formatted SD memory card into the card slot of the PC.
- 2. Copy the whole folder "private" in the extracted folder "vsi\*\*\*\*" into the SD memory card. NOTE: Do not change the construction of folder and the file name.
- 2-4. Loading CAC file from an SD memory card to Camera
- 1. Insert the SD memory card with CAC file into the SD card slot of Camera.
- 2. Operation MENU (Select and Press with the JOG dial button)

P2 equipments Press the MENU button on the front for 3 seconds or more to open CAMERA MENU FILE -> CAC FILE CARD READ -> TITLE READ \* AJ-PX5000G / PX2300 FILE -> CAC FILE (SD DARD) -> LOAD \*Next step: please see the next page. \* AU-V23HS1 FILE -> CAC FILE-> LOAD (SD DARD) \*Next step: please see the next page. AK-HC3800 , AK-HC5000 Press the MENU button on the front to open USER MENU . MAINTENANCE -> CAC FILE CARD READ -> TITLE READ

3. Select "TITLE READ" with the JOG dial button, and press it. The lens model number is indicated in the TITLE column.

```
< CAC FILE CARD READ >
 CARD FILE SELECT:1
  READ
  DELETE
 TITLE READ
 TITLE SCROLL
                  \cdot 0.1
 01:HA22X7. 8BERM-M58
 02: NO FILE
 03:NO FILE
 04:NO FILE
 05:NO FILE
 06:NO FILE
 07:NO FILE
 08:NO FILE
```
- 4. Select "CARD FILE SELECT" with the JOG dial button, and press it.
- 5. Select "TITLE NO" to be installed, and press the JOG dial button.
- 6. Select "READ" with the JOG dial button, and press it. The following screen is displayed.

```
FILE READ?
 YES
NO (CANCEL)
                   : EMPTY
MEM STORE NO.
TITLE SCROLL
                   :0101: HA22X7. 8BERM-M58<br>02: NO FILE
03:NO FILE
04: NO FILE
05:NO FILE
06:NO FILE
07:NO FILE
08:NO FILE
```
- 7. Select "YES" with the JOG dial button, and press it. The CAC file which is selected in step 4 is loaded into memory in Camera. If "EMPTY" is selected in "MEM STORE NO: EMPTY/1/2/- - - " at this time, CAC data file is saved in available space of the CAC FILE number. If "1" is selected, CAC data file is overwritten to No.1 of CAC FILE number.
- \* AJ-PX5000 / PX2300 series MAIN MENU FILE -> CAC FILE (SD CARD) -> LOAD \* AU-V23HS1 MENU - FILE -> CAC FILE-> LOAD (SD DARD)

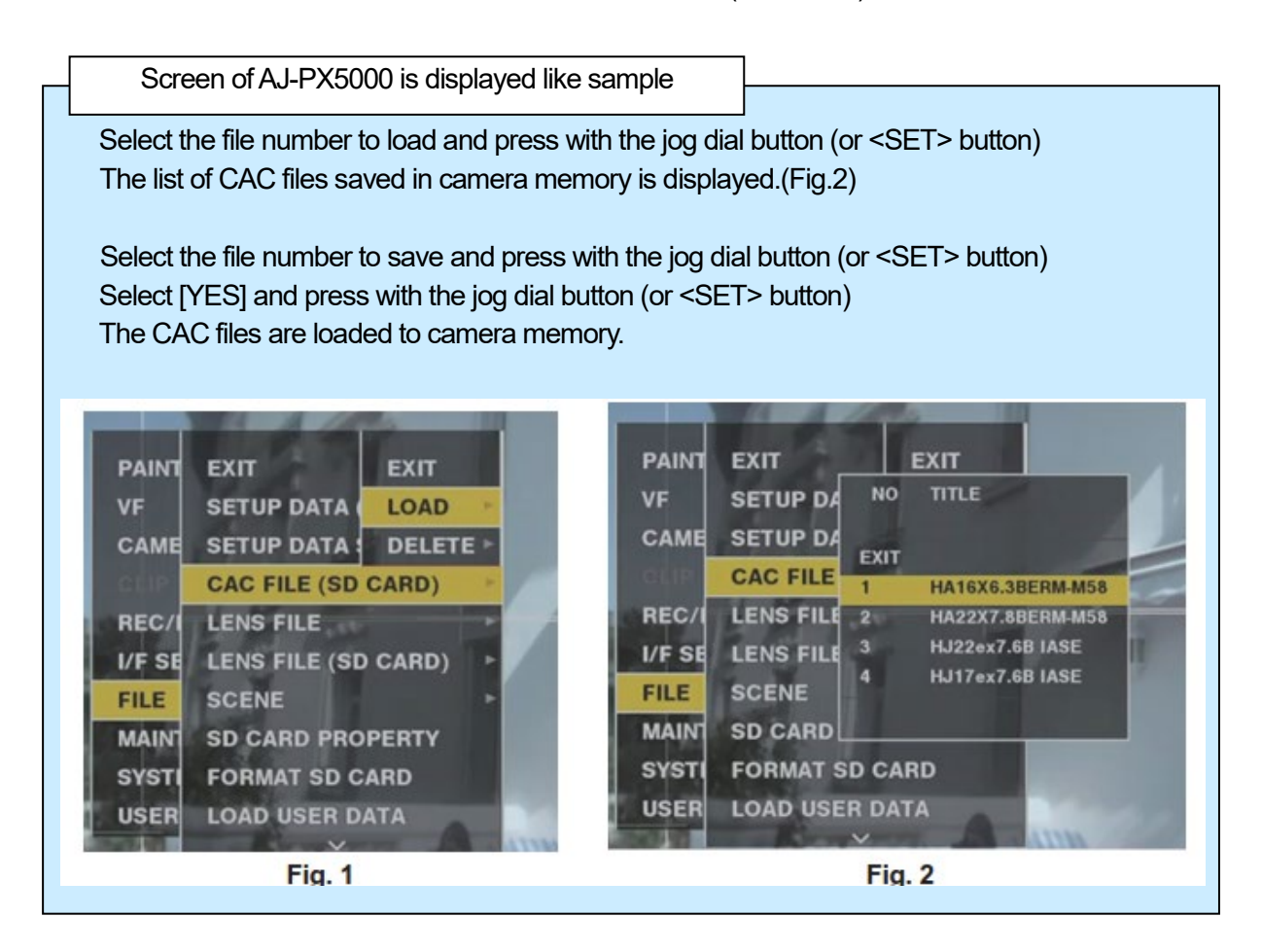

The loading of the CAC file is completed with above procedure. To close the MENU operation, press the MENU button.

Following item : ON P2 equipments: MENU – MAINTENANCE -> CAC ADJ AU-V23HS1 :MENU – CAMERA SETTINGS – EXT.FUNC -> CAC AK-HC3800 , AK-HC5000:USER MENU – MAINTENANCE -> CAC ADJUST

NOTE: The CAC file that can be loaded in Camera is up to 32 files. If 32 CAC files are already loaded, "READ NG FILE MEMORY FULL" appears. Delete any existing files before loading another new file.

AU-V23HS1 : To display extended menu items, set [MENU] → [CAMERA SETTINGS] →  $[Enhanced] \rightarrow [Enhanced SW]$  to  $[ON]$ . Please refer to the operating instructions for detail.

Error message

If the following message is displayed when the JOG dial button is pressed, CAC data file cannot be read out. Please execute the description of the measures column.

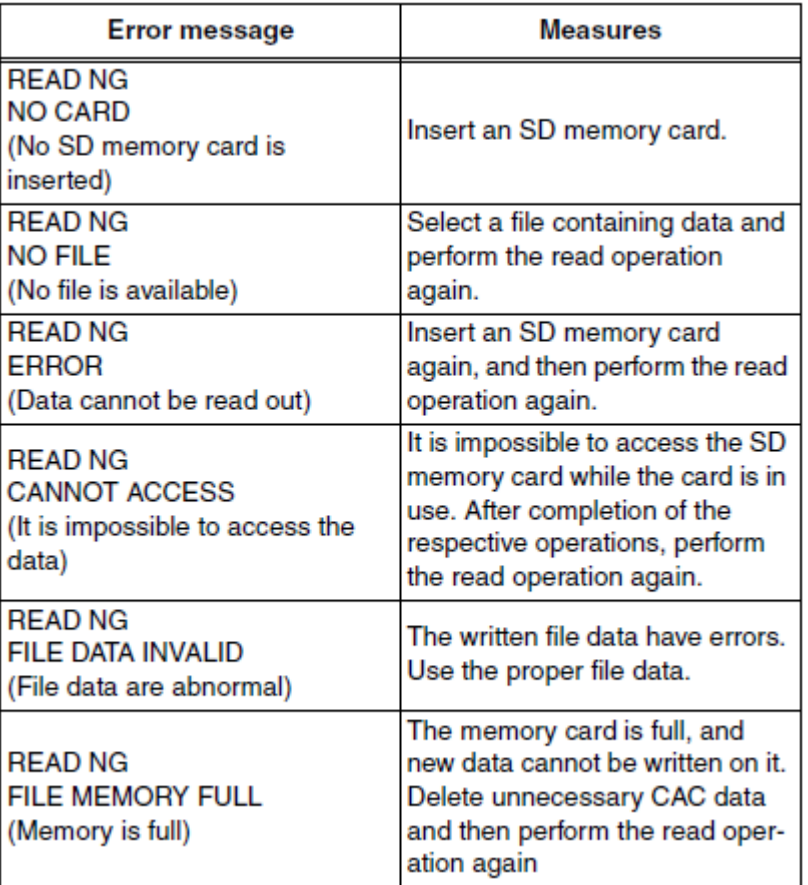

#### \* AJ-PX5000G / PX2300 series

#### When the chromatic aberration compensation data is not functioning properly

When the chromatic aberration compensation function is not functioning properly, or when the chromatic aberration compensation data could not be loaded normally, the viewfinder displays an error message.

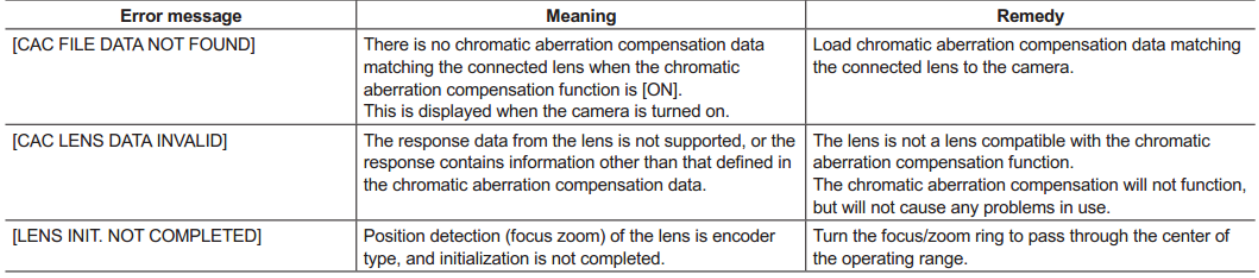

## **BY NOTE**

· When mounting lens optical system accessories (converter lens attachments), the chromatic aberration compensation function sometimes does not function properly since the optical characteristics of the lens change. In this case, set the chromatic aberration compensation function to [OFF]. · When a focus servo is used on CANON lenses, enable recording after initialization is completed in the automatic initialization mode. Data is

sometimes recording while the focus ring is moving.

· When an error message is also not displayed while the chromatic aberration compensation function is not functioning, the software version of the lens might be old. Contact the manufacturer of the lens you are using.

<Deleting CAC file>

- 1. P2 equipments: MENU MAINTENANCE -> CAC ADJ AK-HC3800, AK-HC5000 : USER MENU – MAINTENANCE -> CAC ADJUST
	- \* The screen of P2 is displayed like sample

```
< CAC ADJ >
CAC CONTROL : ON<br>CAC FILE DELETE<br>CAC FILE NO : 01
CAC CONTROL
 CAC FILE NO :01
                     \div 01TITLE SCROLL
 01: HA22X7. 8BERM-M58
 02: HA16X6. 3BERM-M58
 03: HJ17EX7. 6B IASE
 04: HJ22EX7. 6B IASE
 0<sub>5</sub>060708
```
- 2. Select "OFF" in CAC CONTROL.
- 3. Select the lens model number to be deleted in "CAC FILE NO" with the JOG dial button.
- 4. Press the JOG dial button to fix the selection.
- 5. Select "CAC FILE DELETE" with the JOG dial button, and press it.
- 6. When the following screen is displayed, move the arrow (cursor) to "YES" by turning the JOG dial button, and press it.

$$
\begin{array}{c}\n\text{DELETE?} \\
\rightarrow \frac{\text{MER}}{\text{MP}} \\
\leftarrow\n\end{array}
$$

Deleting CAC file is completed by the above operation.

```
* AJ-PX5000G / PX2300 : MAIN MENU – MAINTENANCE -> CAC ADJ -> CAC CONTROL 
        At [LIST / DELETE] , use the jog dial button (or <SET> button) to select the lens model 
        number to delete. Select [YES] and press the jog dial button (or <SET> button).
* AU-V23HS1 : MENU FILE – CAC FILE -> LIST/DELETE
```
### **In addition, please refer to the Operating Instructions.**